#### **Parent Access to STAR and IAR Data for Libertyville District 70 January 29, 2021**

Parents can login to PowerSchool to review their child's assessment scores for STAR (taken by K-8 students in September, January, and May) and the Illinois Assessment of Readiness (IAR) that is taken in April by third through eighth grade students. STAR scores are available the day after the student completed STAR, because scores are uploaded during an overnight process. Once you register, you will receive an e-mail when new data is available for STAR or IAR.

If you have already registered in PowerSchool to view assessment scores, you can login via the link below. If you still need to create an account, please follow the directions below the link.

The only email addresses that will have access to this data are email addresses that you input during the registration process. If you are a parent/guardian and want to use a different e-mail address, please e-mail Katie Coyle (kcoyle@d70schools.org) so a different process can be updated for you.

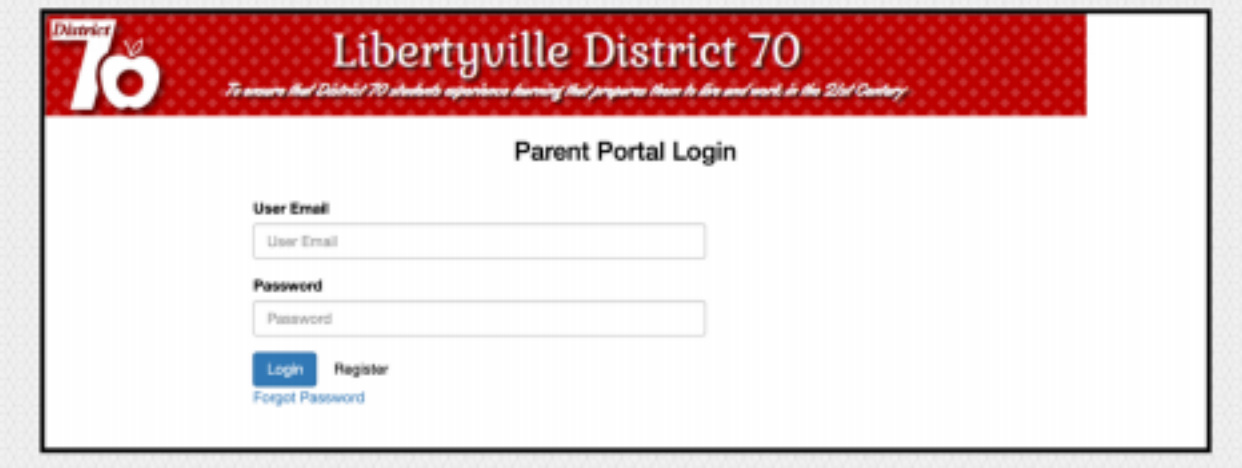

- 1. Type in your e-mail
	- 2. Click on "Register"
	- 3. Re-enter e-mail

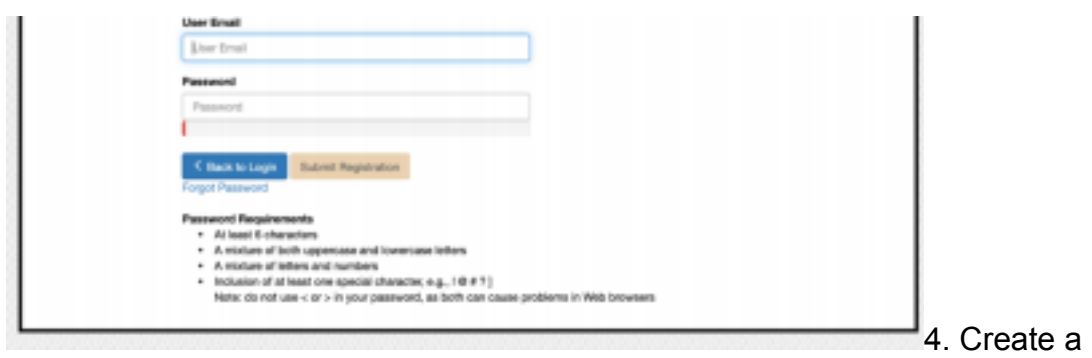

password

5. Submit registration (that will trigger and e-mail to you)

Thanks for signing up to the Libertyville District 70 Parent Portal!

## To set up your account, please

confirm your email address by clicking the green button below:

# **CONFIRM YOUR EMAIL**

Click the green box on the e-mail that says "Confirm your email."

- 8. You will be redirected to login with your username and password.
- 9. When you follow these steps, you should be able to view your child's STAR scores. Additional information is provided including historical scores and a growth score. "Score Definitions" are also included at the end of the document.
- 10. Parents will receive an e-mail when new data is available for STAR or the Illinois Assessment of Readiness (IAR).
- 11. Please e-mail Katie Coyle (kcoyle@d70schools.org) if you need assistance accessing your child's scores.

### **To Access Partners4Results**

- 1. Log into PowerSchool – [https://powerschool.d70schools.org](https://powerschool.d70schools.org/)
- 2. Click on the Applications menu icon in the upper right corner

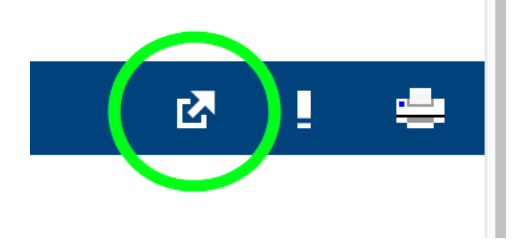

7.

3. In the Applications menu, click on the "P4R Login" link to log into Partners4Results

## **Applications Close Applications Description** P4R Login P4R SSO Login **SchoolForms** Use this link to update student information SchoolMessenger SchoolMessenger - Notification solutions